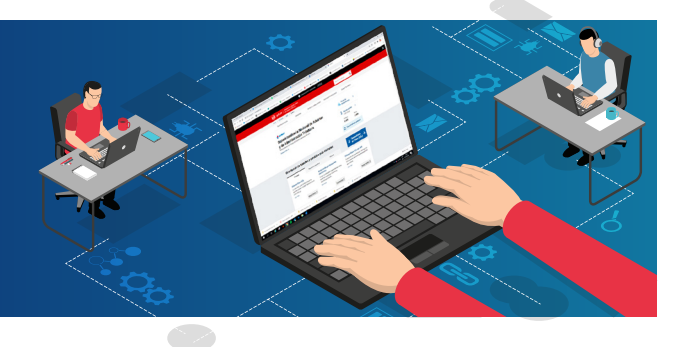

Ingresar a www.sunat.gob.pe, opción "Operaciones en línea (SOL)" y hacer clic en "Ingresar" de la opción **1** "Mis trámites y Consultas".

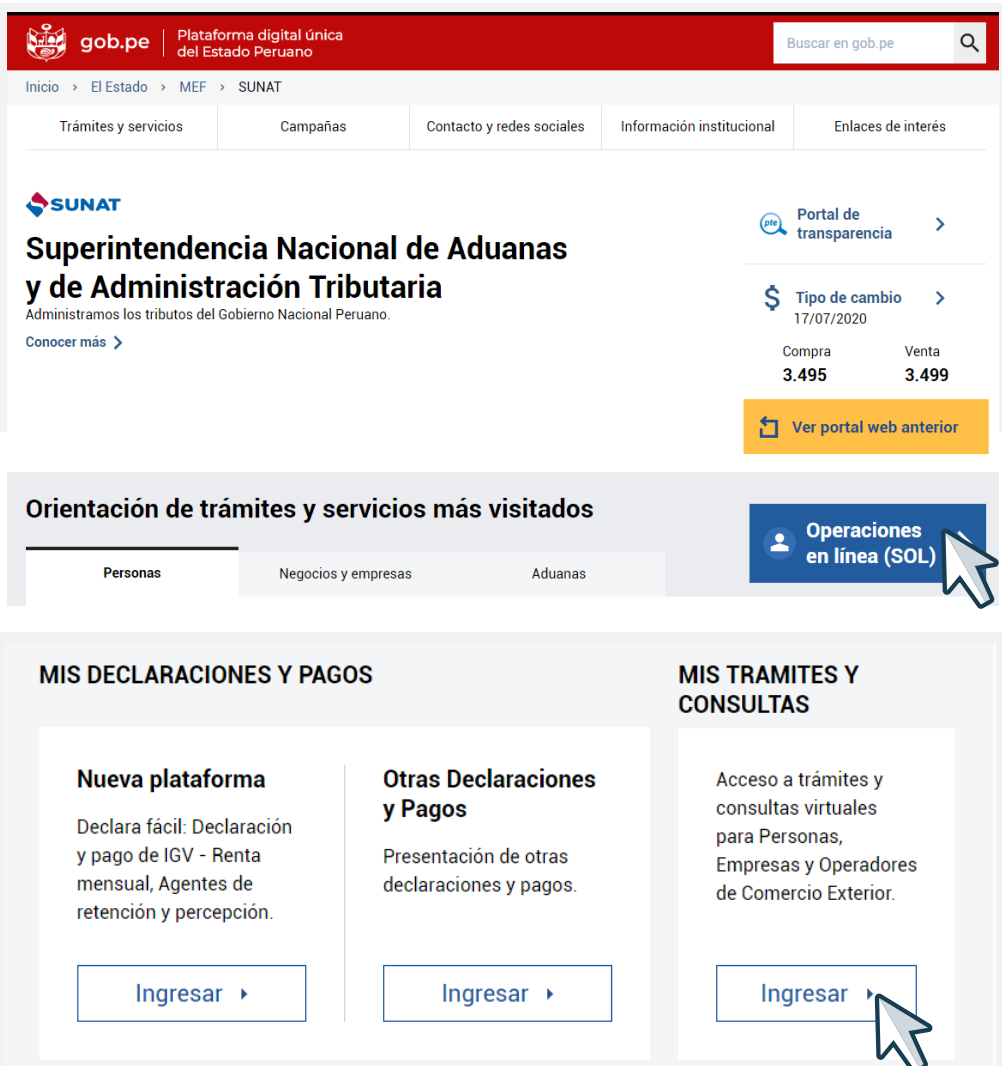

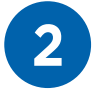

**2** Registra tu RUC, Usuario y Contraseña, seleccionar la<br>
opción "No soy un robot" y luego clic en "Iniciar sesión".

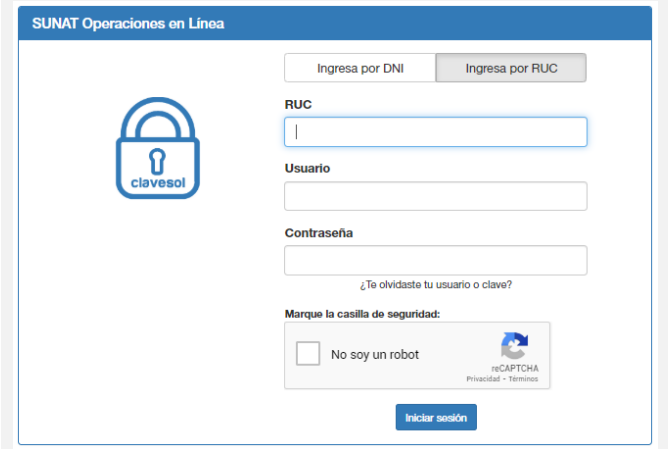

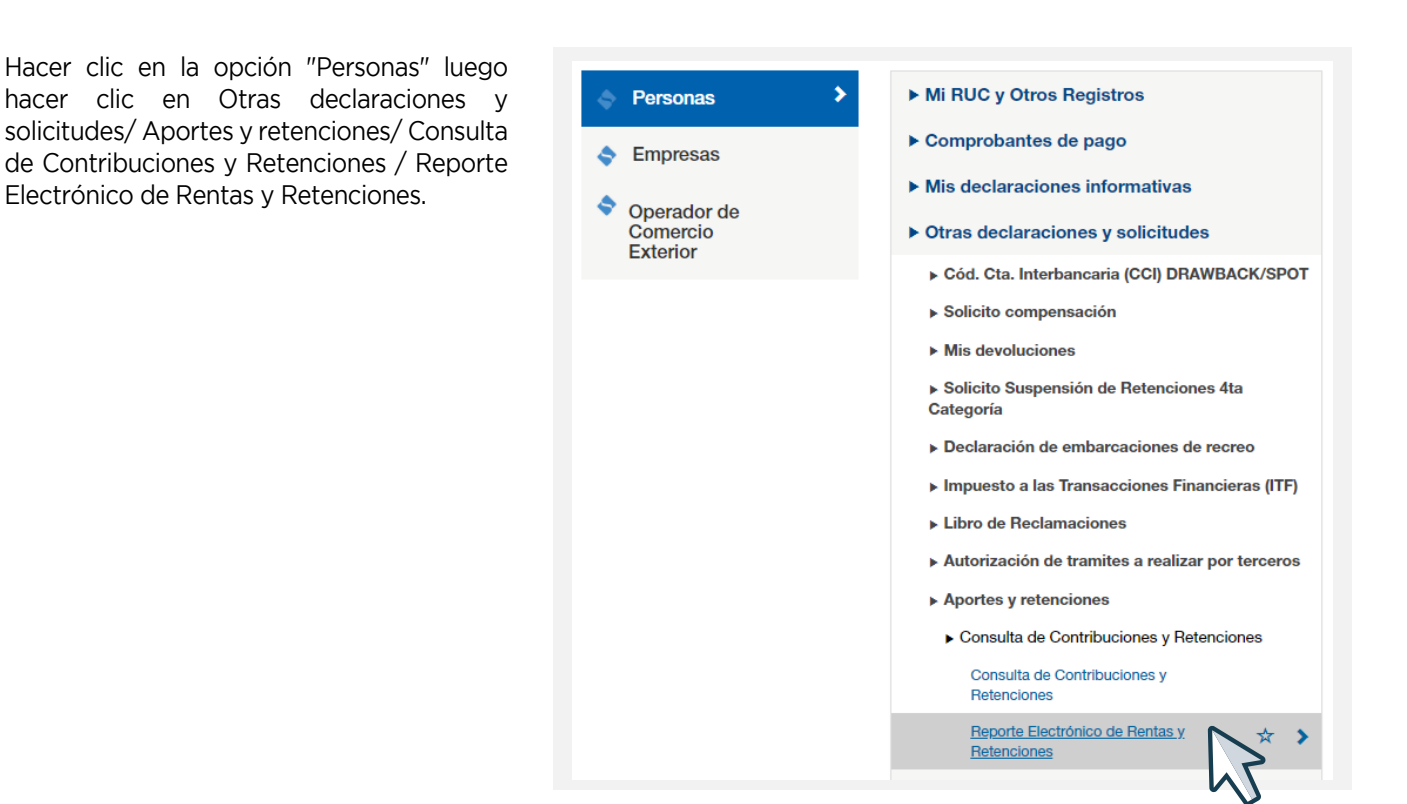

**3**

**4** Ubicar el año que se desea solicitar el reporte y hacer clic en "Generar Reporte".

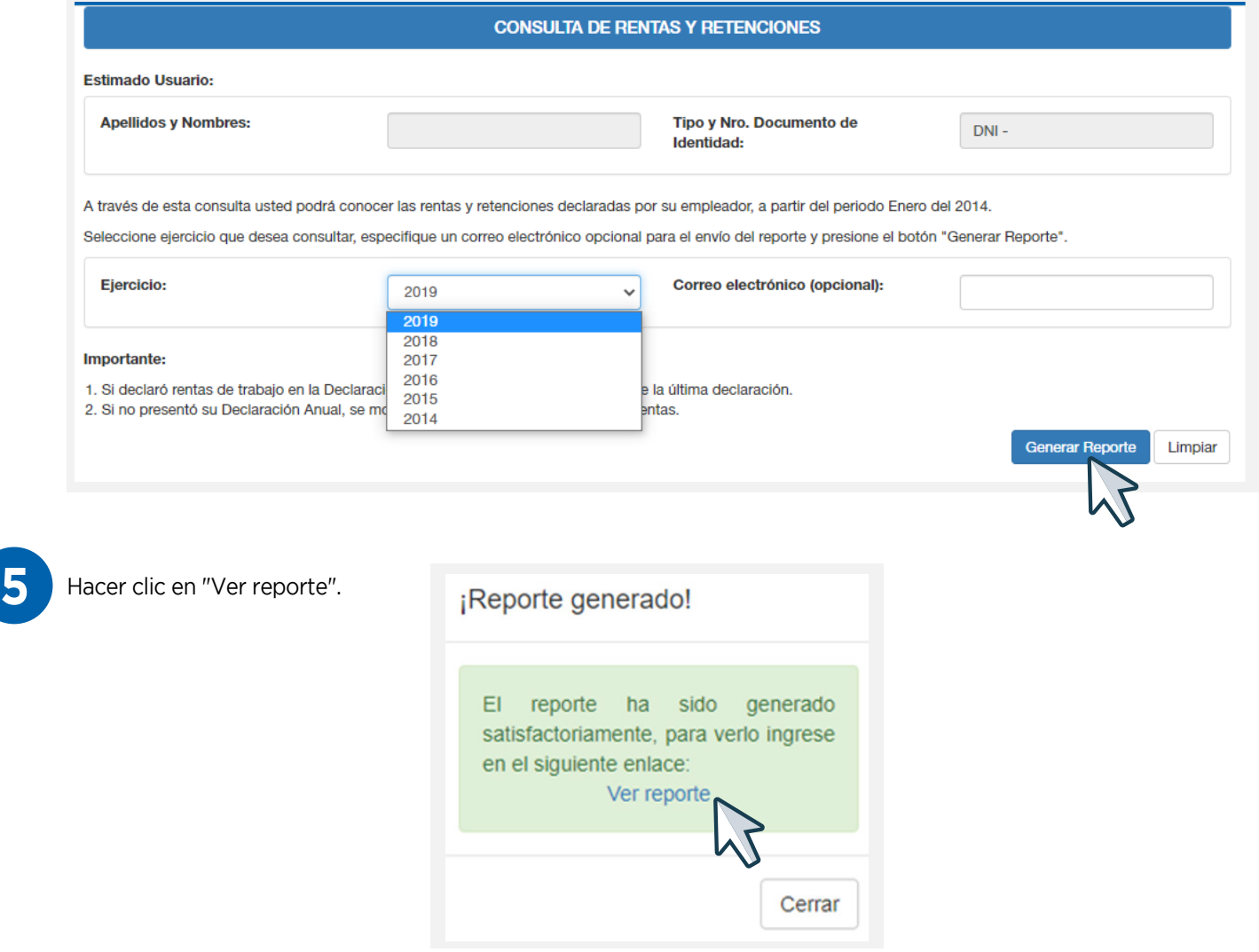